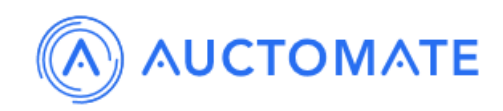

# Complete Buyer Guide

## **Registration Guide**

Register on auctomate.com by following the below steps –

- 1. Click on Sign Up button on the Home Page
- 2. Enter your basic information as shown below.

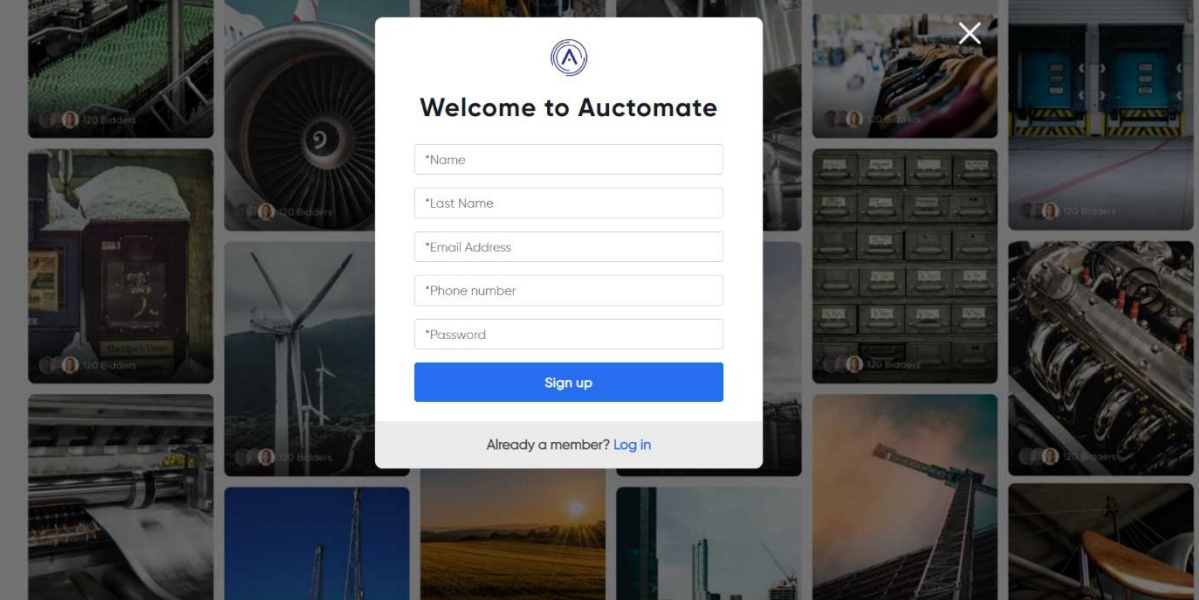

3. Enter the OTP sent on your Mobile Number (or Email ID).

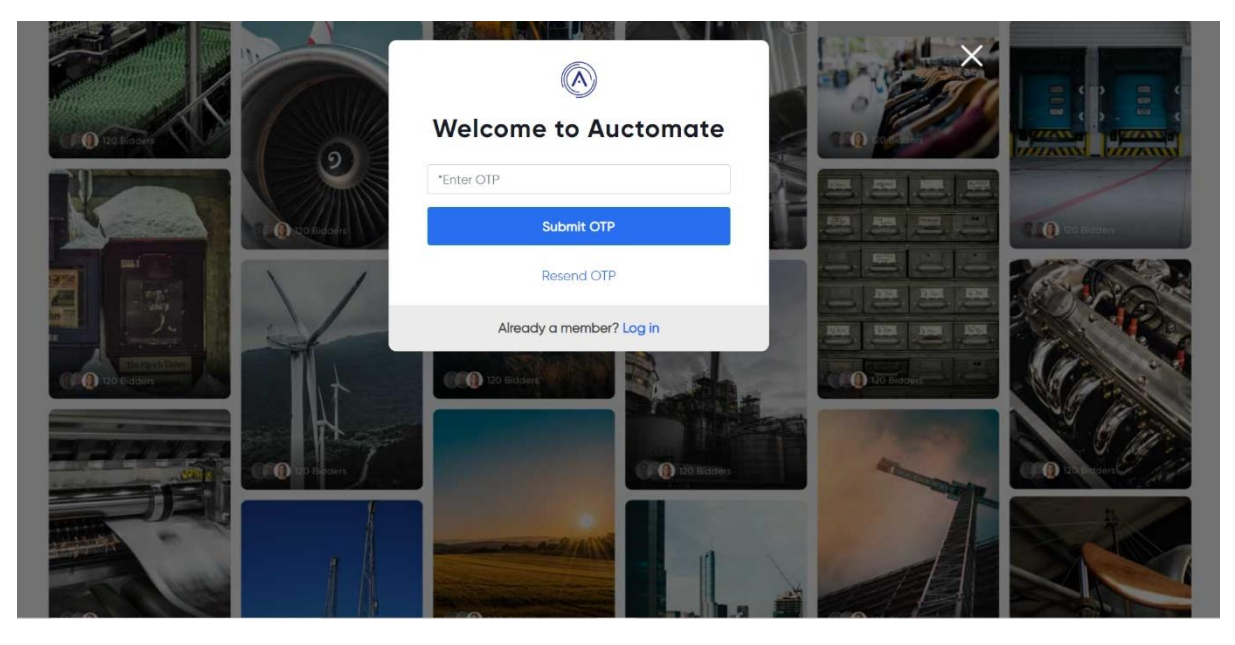

4. Once OTP is successfully validated, you will be logged in.

### **Bidding Guide**

You can participate in any ongoing auction after logging in. You also need to pay a security deposit before you can bid on auctomate.com. Kindly speak to us for more details.

1. Login to auctomate.com by entering your login ID and password. You can also login using your Mobile Number and OTP.

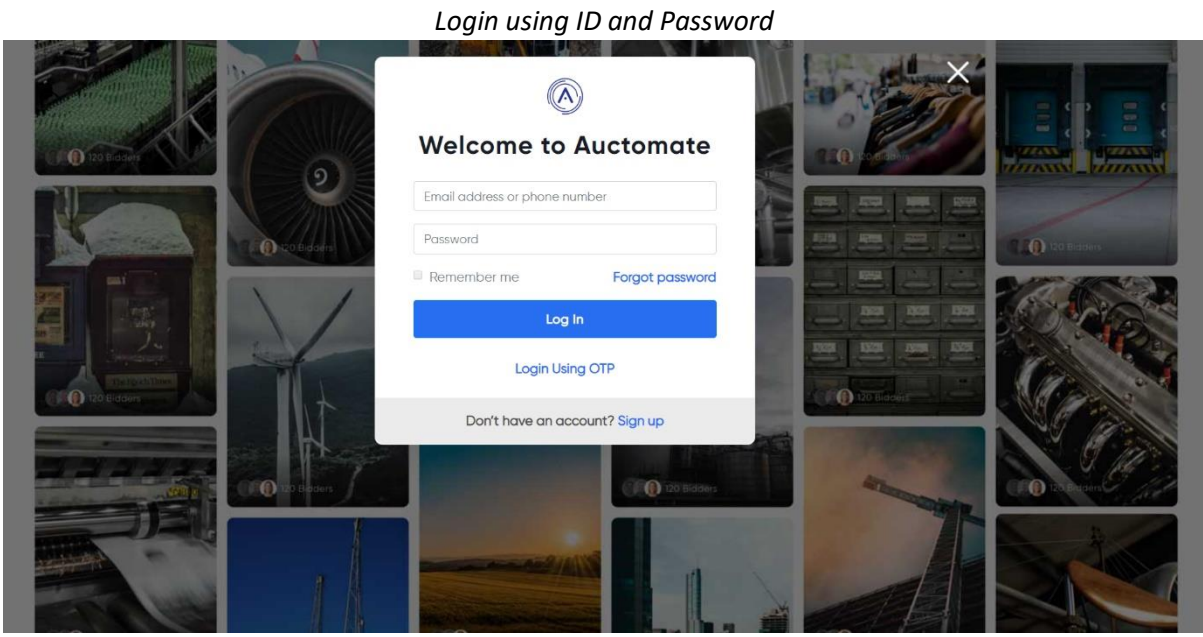

- 2. You can view the ongoing auctions on auctomate.com. Click on any specific lot on which you want to Bid or you can also go to any specific category of item you wish to buy.
- 3. The current Bid will be displayed

#### *Bidding from Category Page*

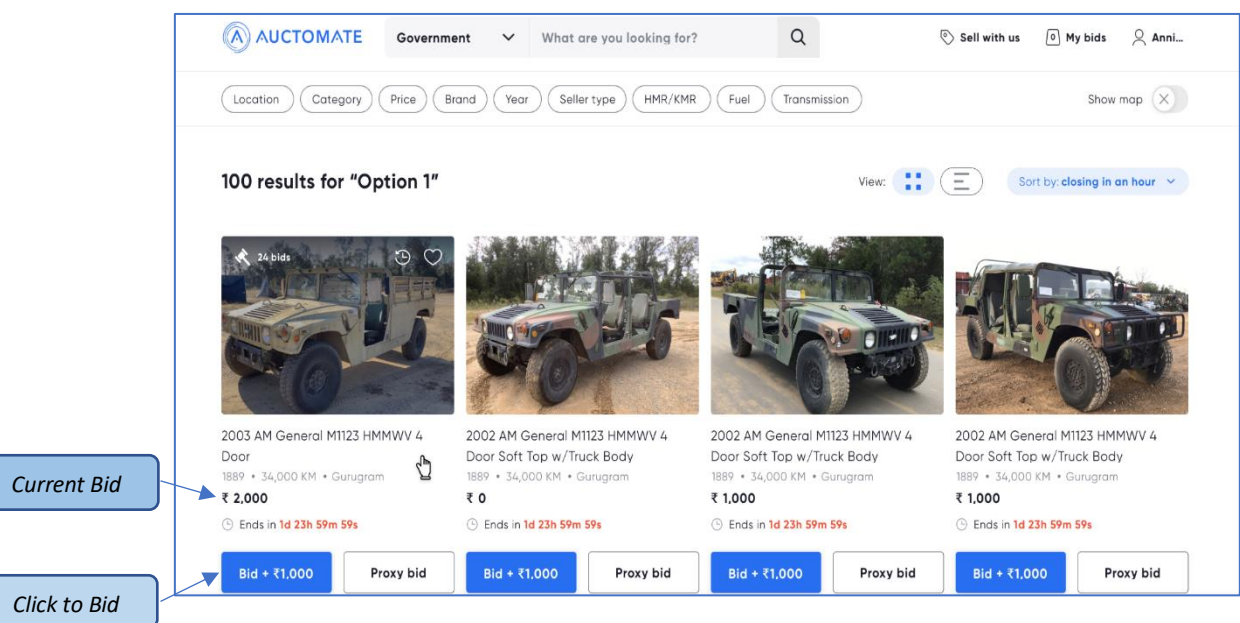

4. A confirmation pop-up will be displayed before submission. Click 'Yes' to submit the bid. On successful bid, 'Highest Bidder' message will be displayed on the lot as shown below.

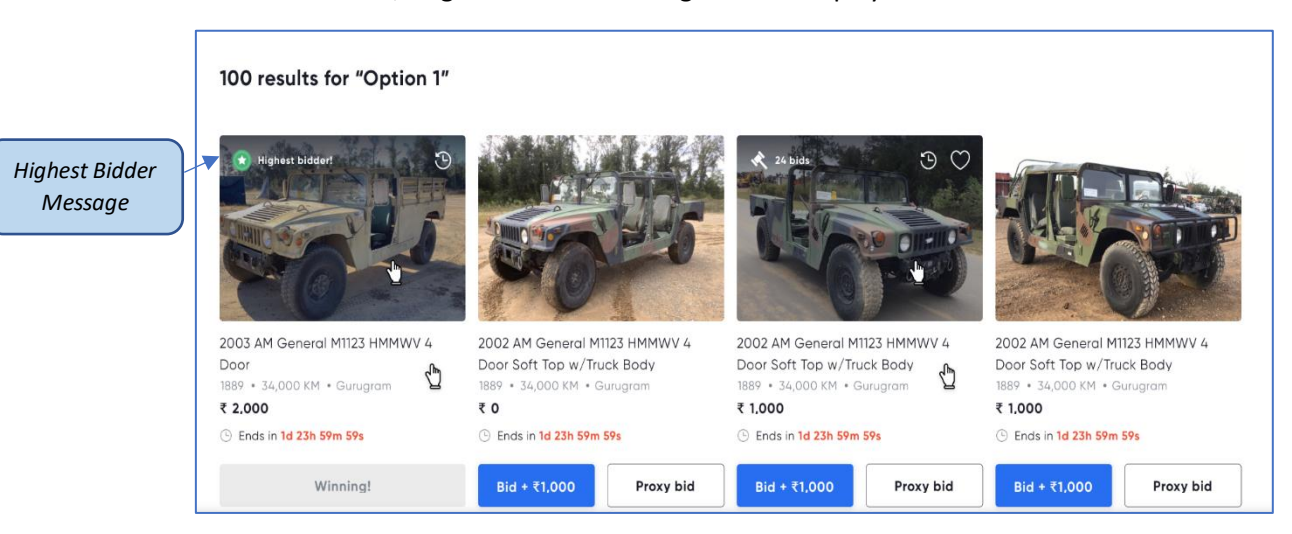

5. In case another user has placed a higher bid that your bid, you will view the 'Outbid' message.

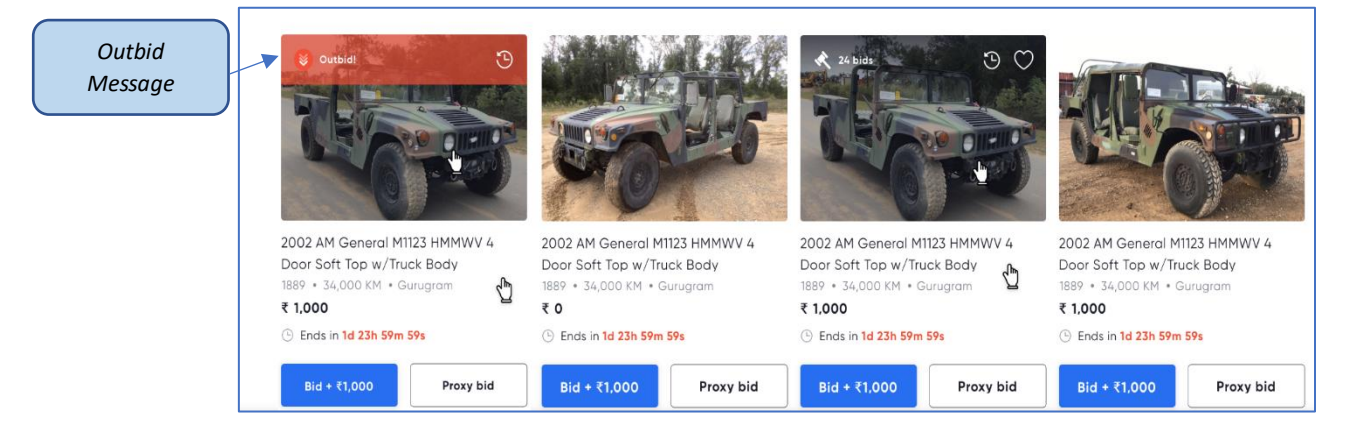

6. You can also place a bid from the specific lot page as well. You can click on any lot to view the lot details page.

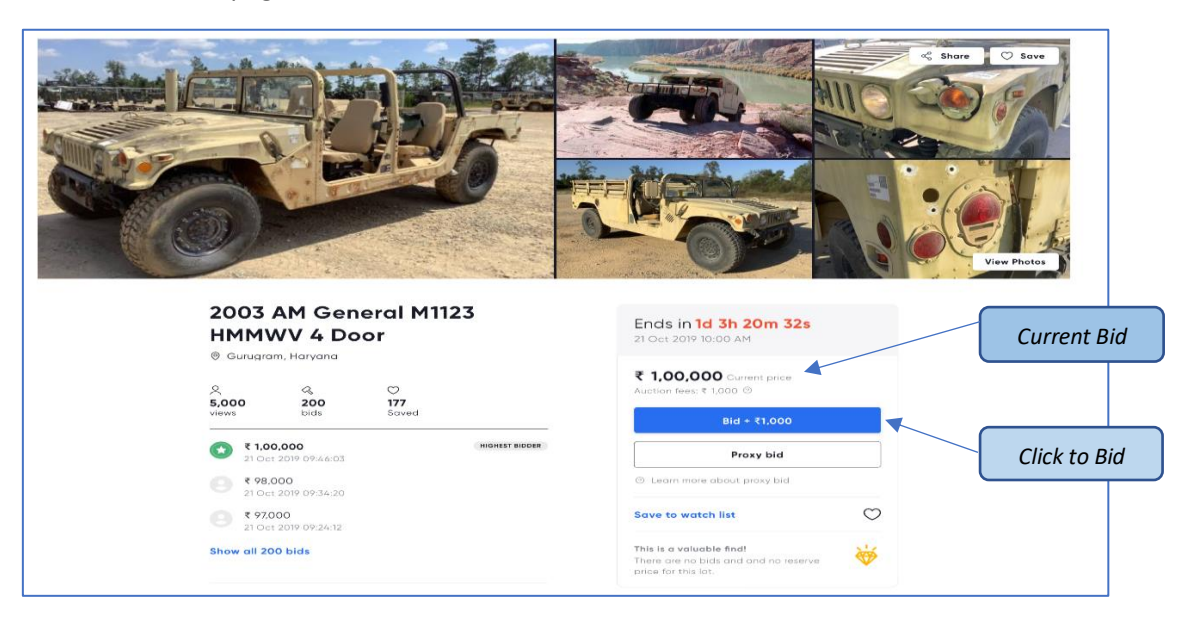

#### **Proxy Bid**

1. You can also place a proxy bid on any lots. The proxy bid can be placed from lot details page or category page.

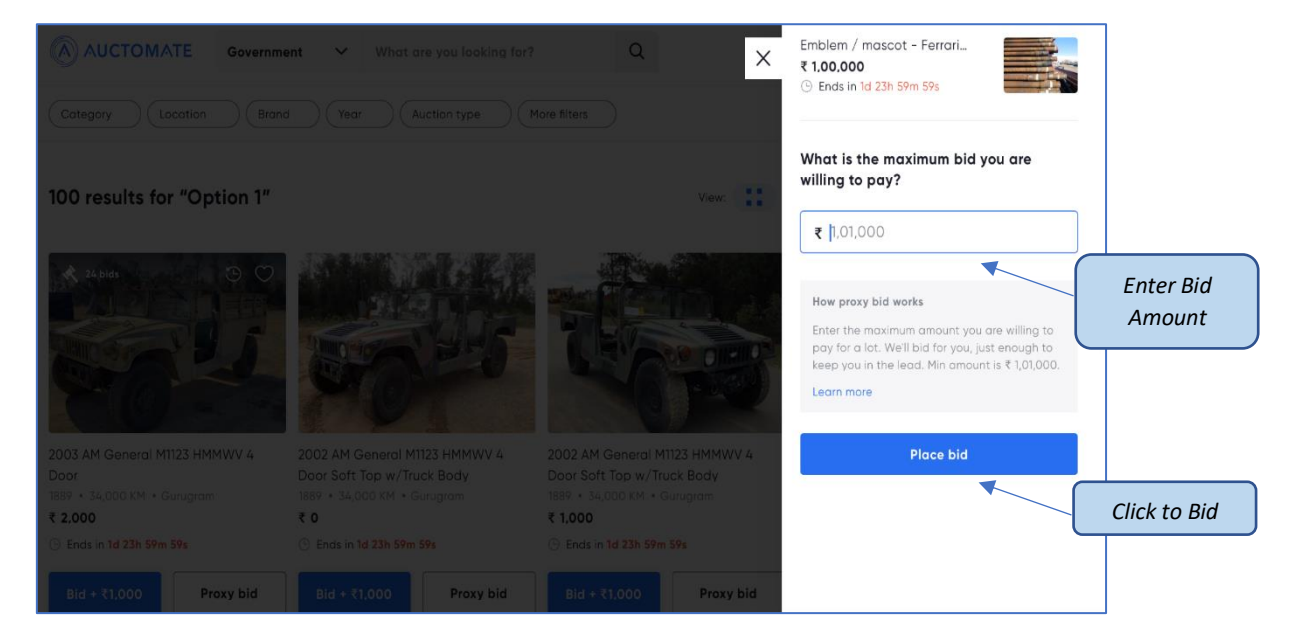

Proxy Bid from Category Page

Proxy Bid from Lot Details Page

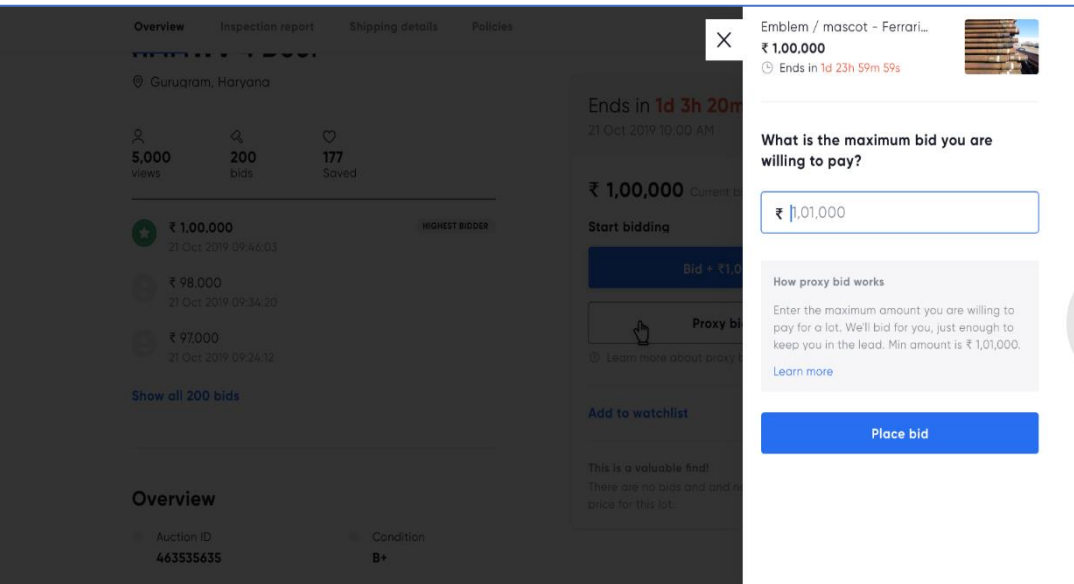

2. Enter the Amount and click the 'Place Bid' button. Give your consent on the confirmation pop-up and the bid will be placed.

\*\*\*\*\*\*\*\*\*\*\*\*\*\*\*\*\*\*\*\*\*\*\*\*\*\*\*\*\*\*\*\* End of Guide \*\*\*\*\*\*\*\*\*\*\*\*\*\*\*\*\*\*\*\*\*\*\*\*\*\*\*\*